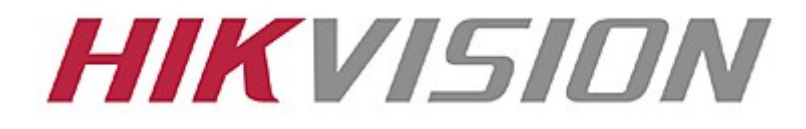

**Mobile Client Software**

**iVMS 4500**

# **Instrukcja obsługi**

(V1.0 PL)

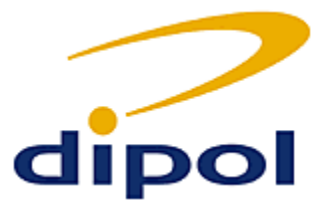

Tłumaczenie: Dipol 2010

Dziękujemy za zakup urządzenia firmy Hikvision. Prosimy o zapoznanie się z niniejszym dokumentem – pomoże Państwu w lepszym zrozumieniu działania darmowego oprogramowania.

Treści zawarte w tej instrukcji mogą ulec zmianie bez konieczności informowania o tym użytkowników. Hikvision nie ponosi odpowiedzialności za wszelkie szkody mogące powstać w wyniku korzystania z instrukcji oraz sprzętu.

## **Spis treści**

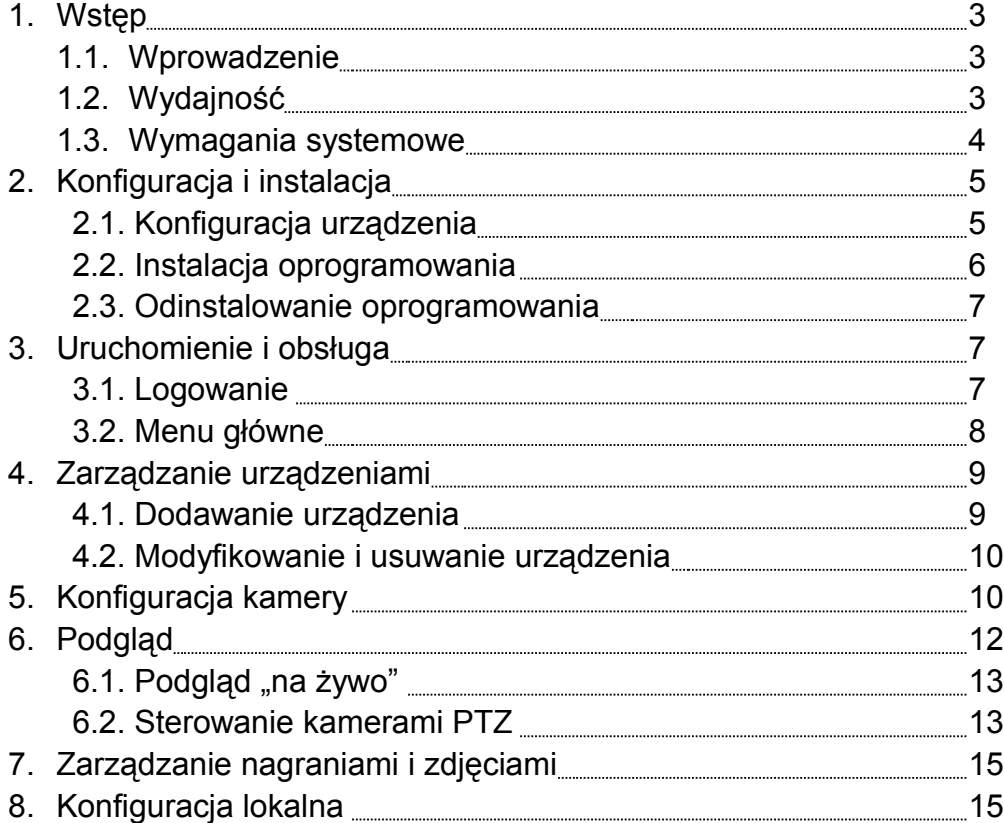

## **Rozdział 1 Wstęp**

#### **1.1 Wprowadzenie**

Oprogramowanie iVMS 4500 służy do oglądania obrazu wideo na PDA pochodzącego z urządzeń sieci monitoringu podłączonych do sieci lokalnej lub internet.

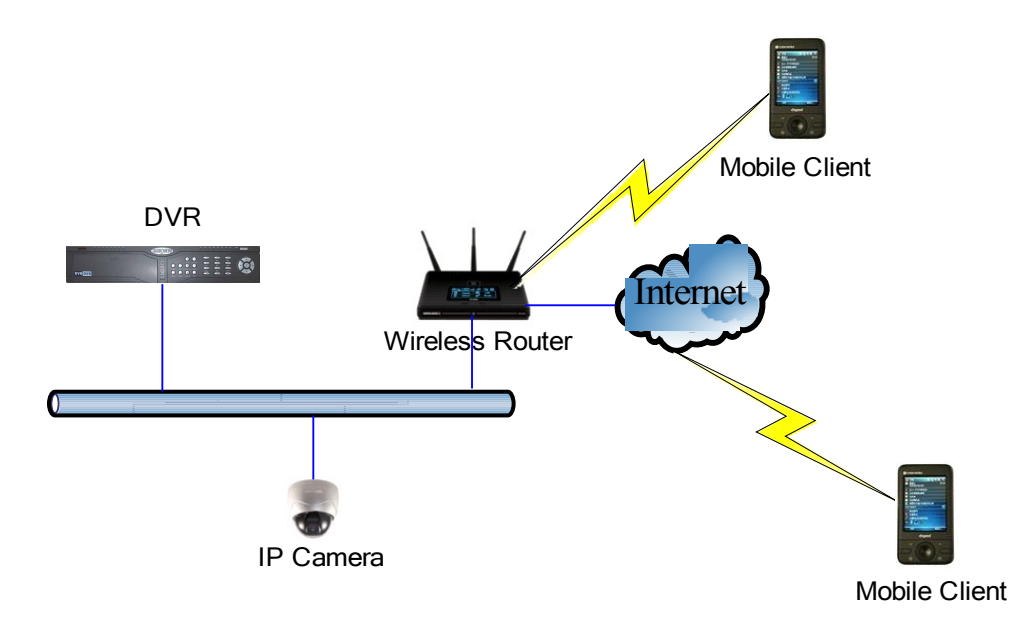

Aby móc to osiągnąć, palmtop lub inne urządzenie na którym zainstalowane jest oprogramowanie posiadać musi możliwość łączenia się z internetem, za pośrednictwem WiFi, sieci 2G lub 3G. Uzyskać można też dostęp do urządzeń wykorzystujących protokół DDNS.

### **1.2 Wydajność**

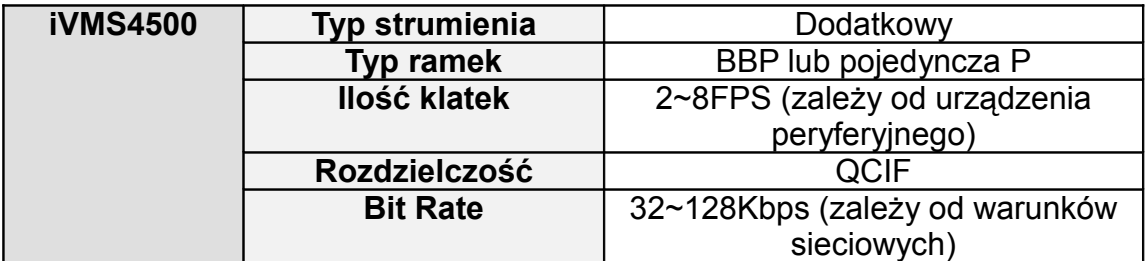

### **1.3 Wymagania systemowe**

**Hardware**: Telefon komórkowy lub palmtop, preferowane urządzenie z ekranem dotykowym.20MB dostępnej pamięci, częstotliwość CPU minimum 200MHz.

**Software**: Windows Mobile 5.0 lub nowszy

## **Rozdział 2 Konfiguracja i instalacja**

### **2.1 Konfiguracja urządzenia**

Aby móc korzystać poprawnie z urządzenia, należy najpierw skonfigurować urządzenia tak oraz miały przyporządkowany zewnętrzny adres IP lub domenę.

Klient iVMS4500 wykorzystuje strumień dodatkowy wideo, dlatego należy się upewnić, czy parametry zostały skonfigurowane poprawnie. Niniejsza tabela zestawia sugerowane parametry konfiguracji:

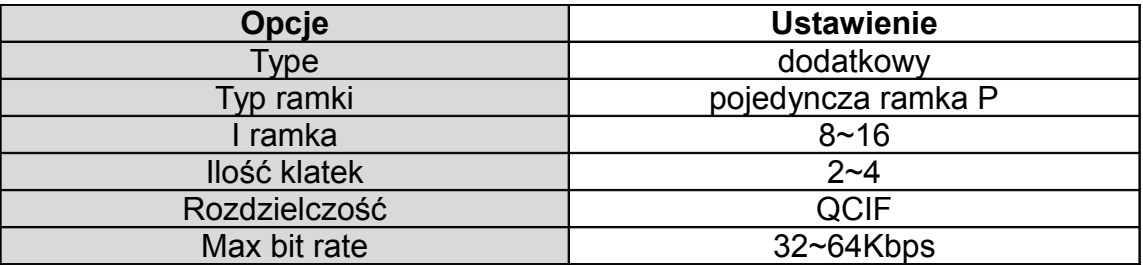

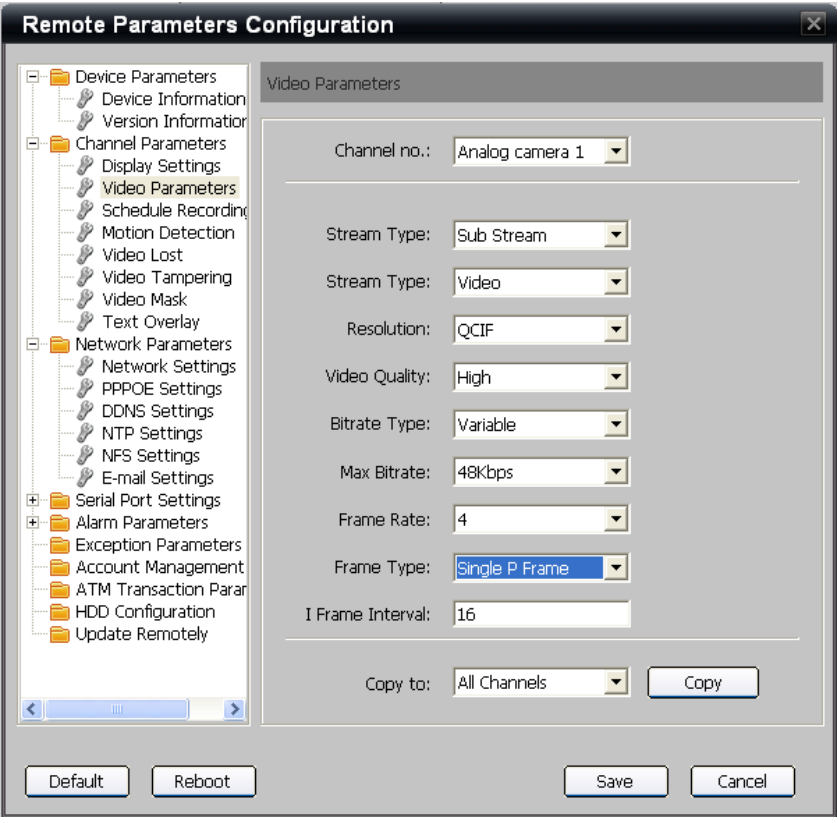

### **2.2 Instalacja oprogramowania**

Plik instalacyjny (iVMS-4500(Windows Mobile)V1.0.CAB) należy skopiować na telefon lub PDA z komputera PC przy pomocy dedykowanego do tego celu oprogramowania (patrz instrukcja urządzenia). Instalacja kontynuowana jest na urządzeniu.

> **File Explorer** 22 (《4:40 l X My Device  $\star$ Name -**Application D... ConnMgr Conduction** Documents a... My Documents **Program Files En** Temp **En** Windows a cemail 11/28/09 144K WWW15-4500(Wi... 12/14/09 708K sa] mxip\_initdb 11/28/09 32.0K an] mxip\_lang 11/28/09 28.0K a) mxip notify 11/28/09 28.0K 11/28/09 116K a) mxip\_system salnim. 11/28/09 200K **Up** 陘 Menu

Aby rozpocząć instalację, należy kliknąć 2x na plik. Podczas instalacji pokaże się okno oraz pasek postępu informujący o procesie. proszę poczekać na zakończenie operacji

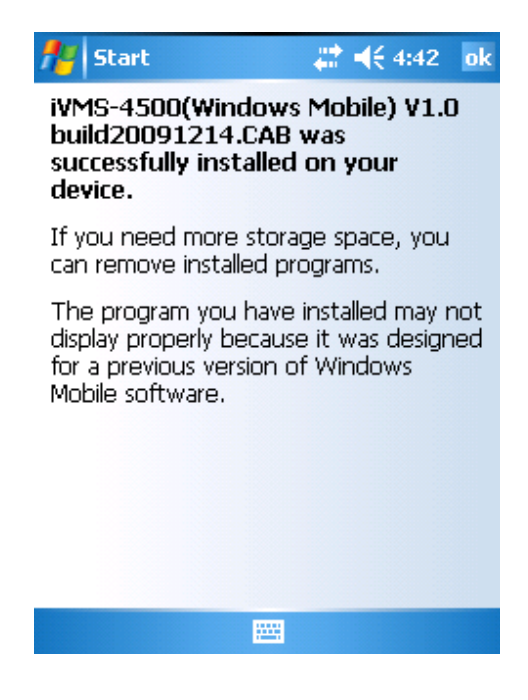

#### **2.3 Odinstalowanie oprogramowania**

Wejść do 'Settings'-> 'System'-> 'Remove Programs'. Wybrać program z listy. Kliknąć dwukrotnie lub kliknąć 'Remove'. Potwierdzić. Poczekać na zakończenie operacji.

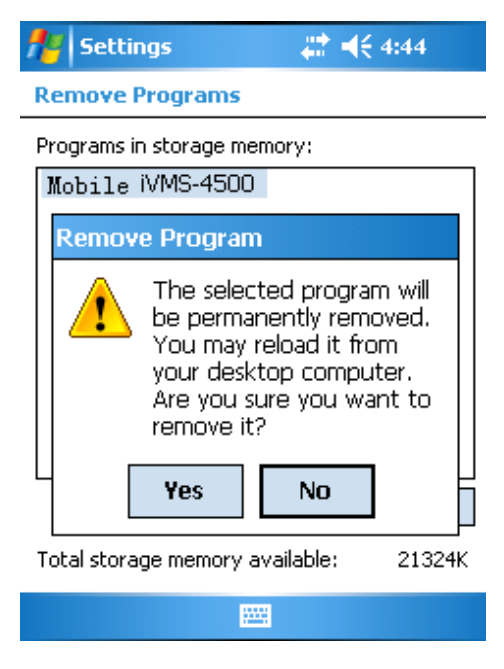

## **Rozdział 3 Uruchomienie i obsługa**

### **3.1 Logowanie**

Należy stworzyć konto administratora przy pierwszym uruchomieniu systemu. należy wprowadzić nazwę użytkownika i hasło, a następnie kliknąć 'Register'.

Jeśli program nie jest uruchamiany po raz pierwszy, należy wykorzystać już utworzone konto. Można zaznaczyć 'Save login information' aby zapisać ustawienia logowania.

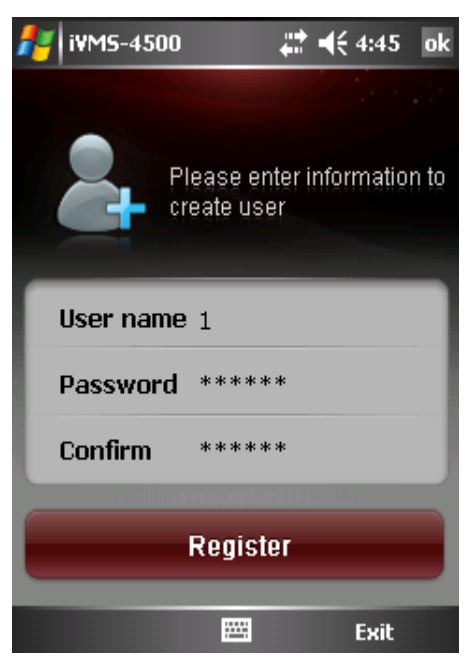

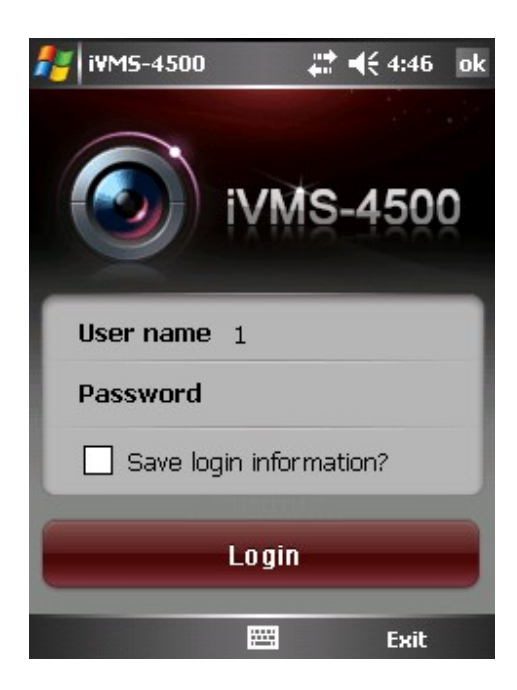

## **3.2 Menu główne**

Po zalogowaniu na ekranie pojawi się menu główne programu.

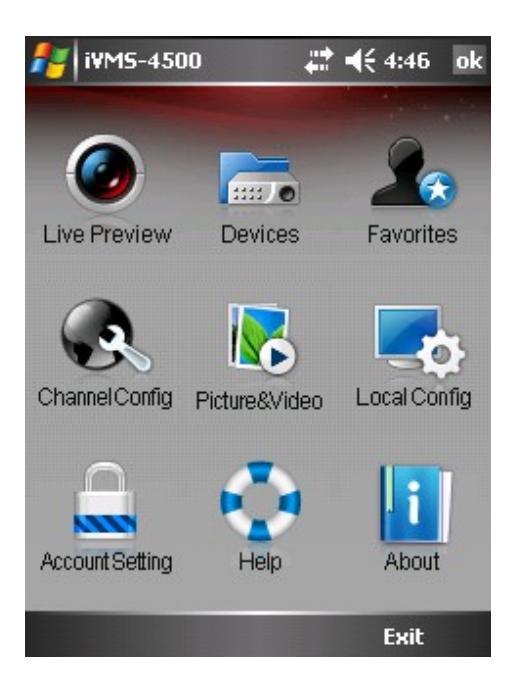

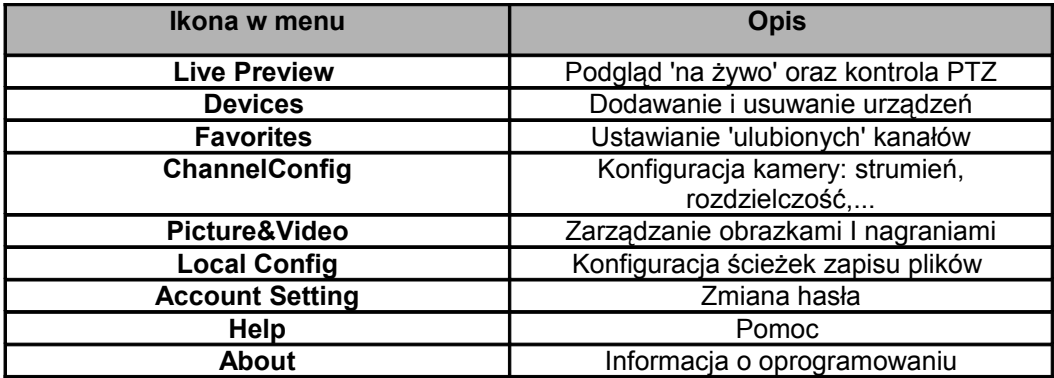

## **Rozdział 4 Zarządzanie urządzeniami**

Lista urządzeń jest pusta przy pierwszym uruchomieniu. Aby móc podglądać obraz, należy najpierw dodać urządzenie.

### **4.1 Dodawanie urządzenia**

Kliknąć ikonę 'Devices' w menu głównym. Następnie na dole ekranu 'Option' oraz 'Add'. Otwarte zostanie nowe okno. W pola należy wprowadzić dane.

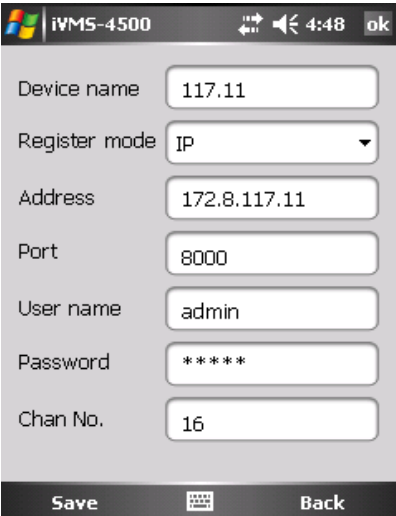

Nowo dodane urządzenie znajdzie się na liście, oraz po powrocie do menu wyżej zostanie podświetlone na czerwono.

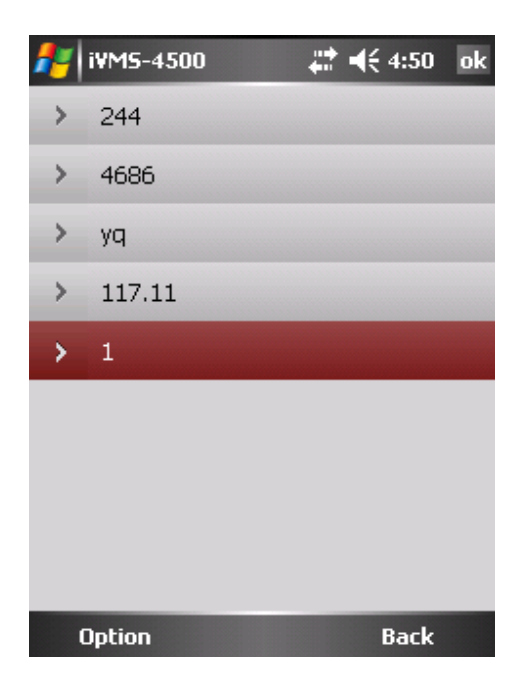

## **4.2 Modyfikowanie i usuwanie urządzenia**

Wybrać urządzenie z listy, kliknąć 'Option' na dolnym pasku, a następnie 'Modify'. Aby usunąć urządzenie, kliknąć 'Delete'.

## **Rozdział 5 Konfiguracja kamery**

Po dodaniu urządzenia, można skonfigurować parametry wyświetlania poszczególnych kamer.

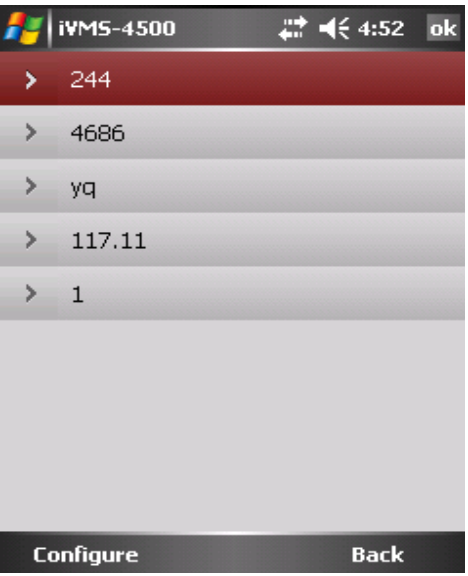

Kliknąć ikonę 'Channel config', aby wejść do podmenu konfiguracji . Na liście urządzeń kliknąć 2x na wybrane urządzenie. Pojawi się lista kamer

przyporządkowana do danego urządzenia. Wybrać kamerę, klikając na nią raz.

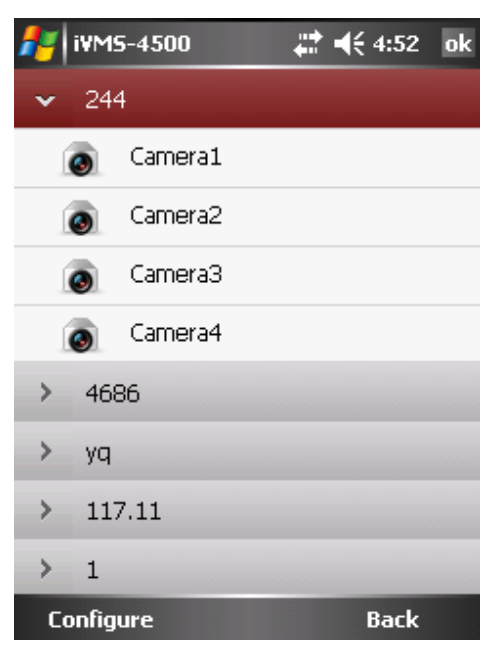

Po kliknięciu na przycisk 'Configure' pojawi się menu, w którym można ustawić parametry wyświetlania. Po wprowadzeniu nowych wartości kliknąć 'Save' aby zapisać. Parametry mogą być konfigurowalne - 'Customize', lub zablokowane przed zmianami – 'General'. Wartość parametrów dla opcji 'General' pokazuje poniższa tabela:

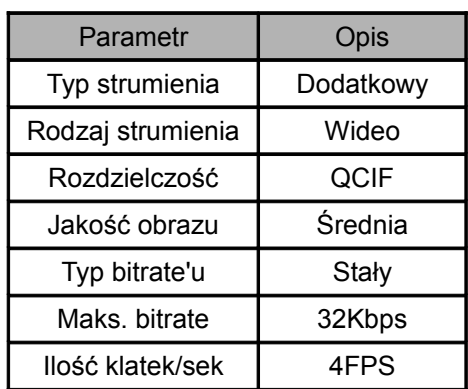

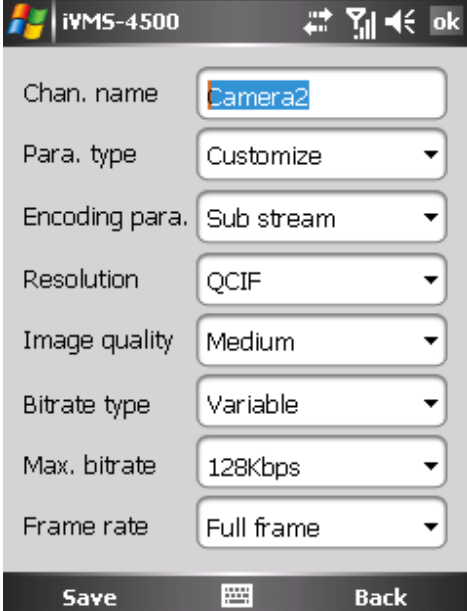

## **Rozdział 6 Podgląd**

Po wprowadzeniu wszystkich poprawnych parametrów, użytkownik jest w stanie widzieć obraz z kamer rejestratora lub innego urządzenia, a także sterować kamerami PTZ za pomocą telefonu komórkowego lub palmtopa.

### **6.1 Podgląd 'na żywo'**

Wejść do menu podglądu klikając na ikonę 'Live preview'. Pojawi się menu podglądu, które standardowo podzielone jest na 4 mniejsze okna.

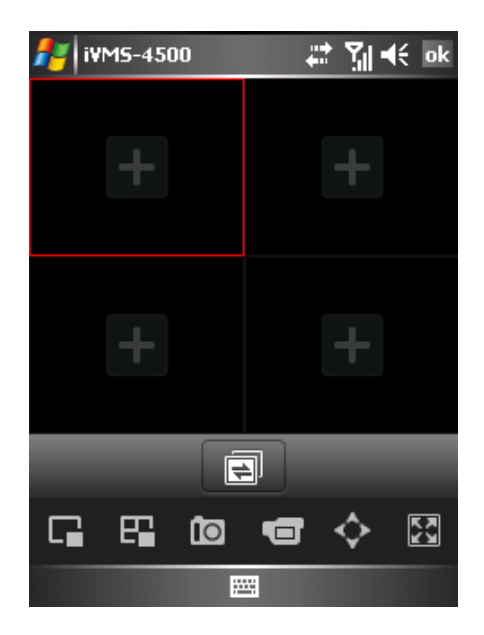

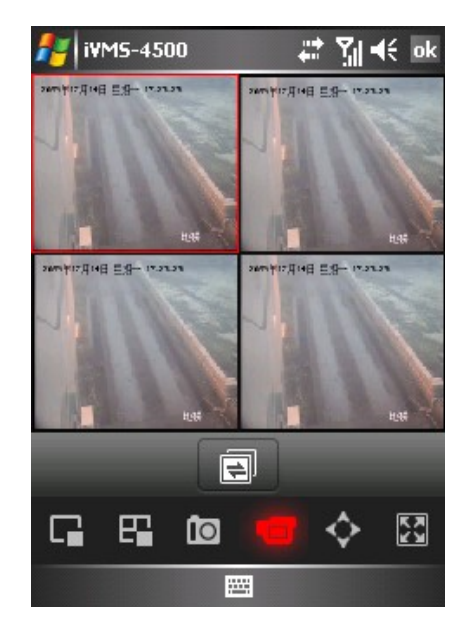

### **Opis przycisków**

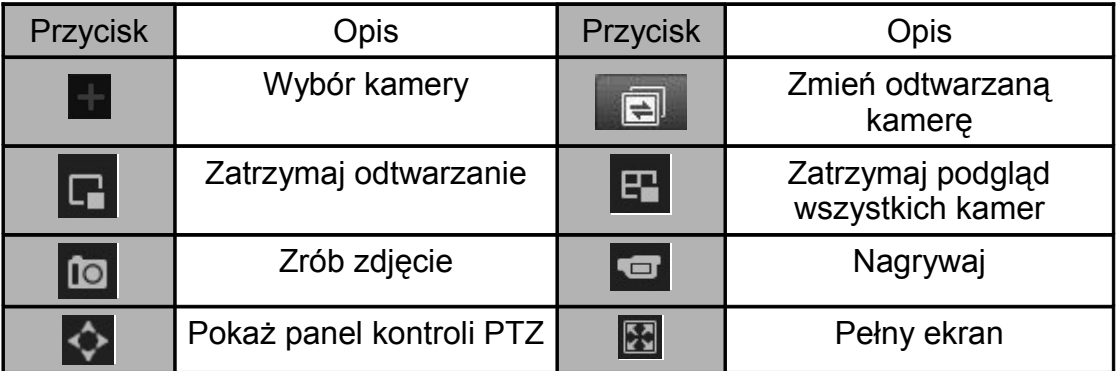

Aby włączyć podgląd z danej kamery należy kliknąć na znak aby wejść do menu wyboru kamery. Z listy należy wybrać kamerę, kliknąć 'OK' aby rozpocząć podgląd.

Po powrocie do menu podglądu można korzystać z jednej z opcji zestawionej w tabeli.

Podczas nagrywania pliki z materiałem są zapisywane w 'Moich dokumentach' wg. ustawień fabrycznych. Miejsce zapisywania nagrań może być zmienione w menu ustawień lokalnych.

### **6.2 Sterowanie kamerami PTZ**

Aby wejść do menu sterowania PTZ, należy kliknąć na ikonę  $\leftrightarrow$ . Aplikacja

przejdzie w tryb pełnoekranowy. Można wówczas wykonywać podstawowe operacje na kamerach PTZ.

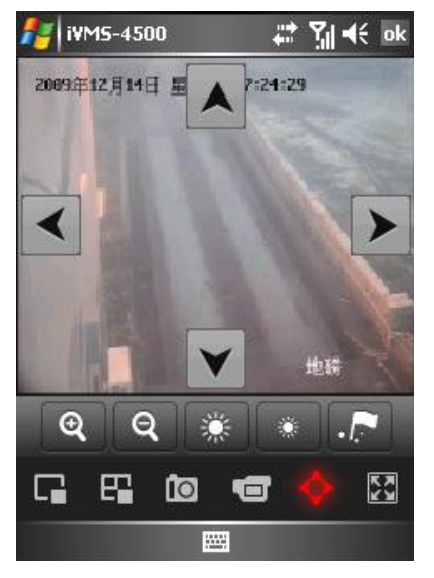

Opis funkcji pokazuje tabela:

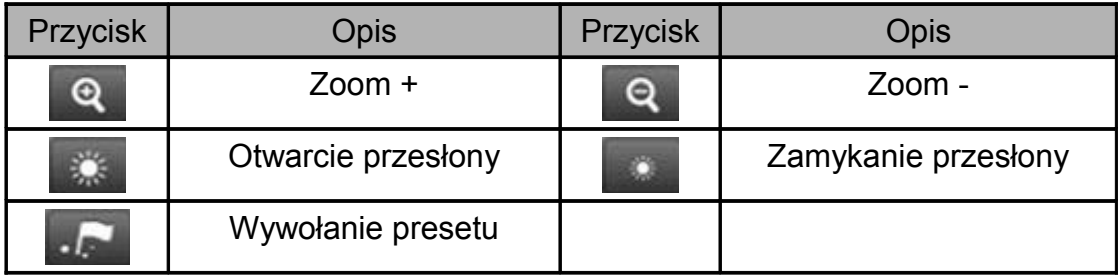

Ustawienia presetów:

W trybie kontroli PTZ, ustaw kamerę w odpowiedniej pozycji, a następnie kliknij .Wybrać 'Set' na panelu i wybierz numer dla presetu. Kliknij 'OK' aby zapisać. Kliknij kolejny raz 'OK' aby opuścić menu.

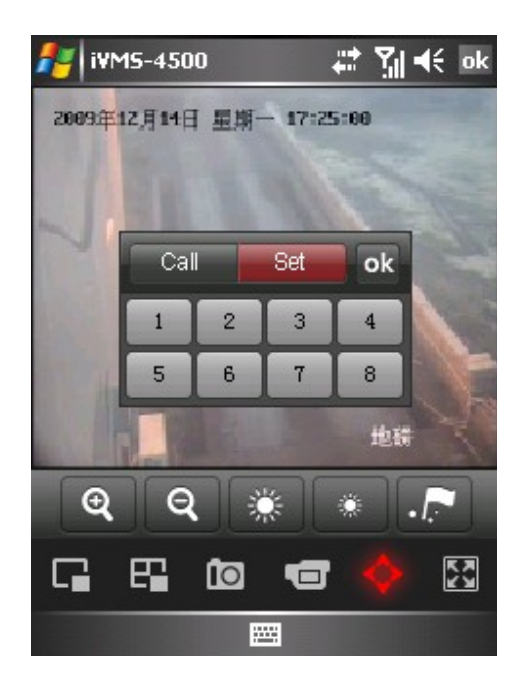

Wywołanie presetów:

Aby wywołać wcześniej zapisaną pozycję, w menu PTZ kliknij , wybrać 'Call' oraz kliknąć na numer presetu. Kliknij 'OK' aby wyjść z menu.

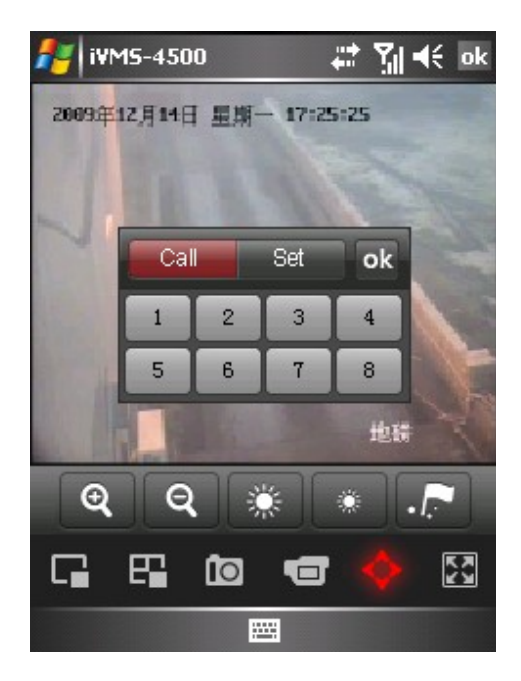

## **Rozdział 7 Zarządzanie nagraniami i zdjęciami**

Aby odtwarzanie i przeglądanie zapisanych zdjęć nie wymagało wielu skomplikowanych operacji, program umożliwia ich obsługę.

W menu głównym wejdź do  $\sqrt{\phantom{a}}$  aby znaleźć się w menu zarządzania multimediami.

Pojawi się lista nagrań oraz zdjęć wykonanych podczas pracy z urządzeniem. Aby usunąć, kliknij 'Delete'. Aby odtworzyć, kliknij 2x na ikonie.

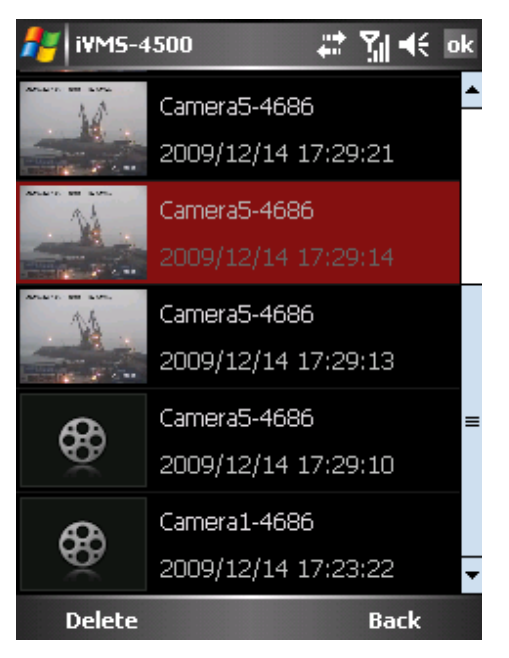

## **Rozdział 8 Konfiguracja lokalna**

konfiguracja lokalna pozwala na ustawienia podstawowych parametrów programu, takich jak ścieżka zapisywania nagrań i zdjęć oraz prędkości ruchu kamer PTZ.

Ponadto istnieje możliwość wybrania połączenia z internetem, jakim dysponuje urządzenie. W skład tych opcji wchodzą 'My work network', 'My ISP'. oraz 'WiFi'.

Ustawienie prędkości PTZ polega na przesunięciu suwaka na dole ekranu. Wartość ustawiona wyświetlana jest obok.

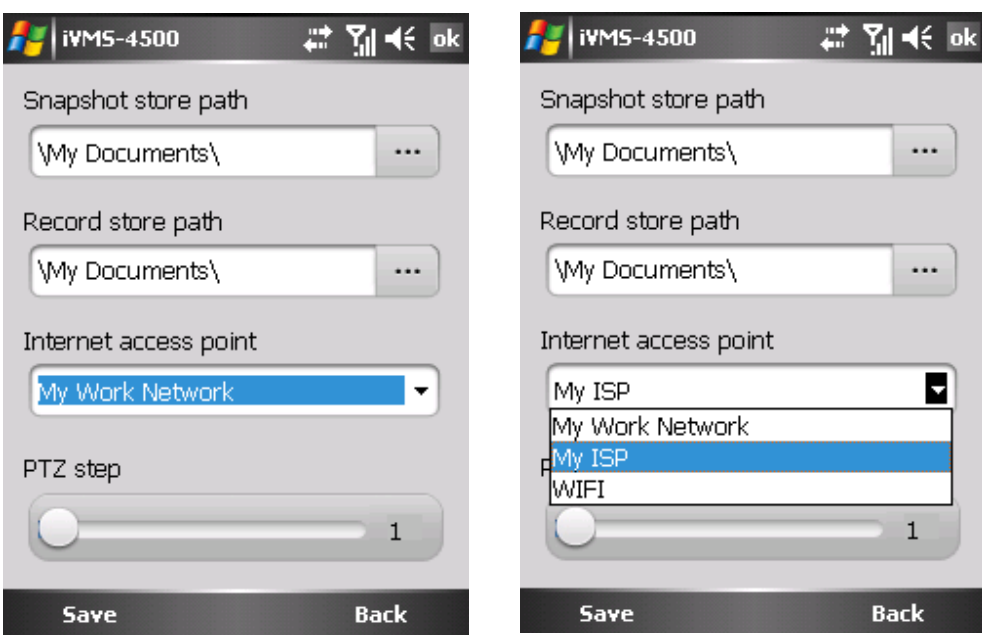